## **WebAssign Self-Enrollment for OSU Mathematics**

1. Go to [http://www.webassign.net/v4cgi/selfenroll/classkey.html.](http://www.webassign.net/v4cgi/selfenroll/classkey.html) Type the class key your instructor gave you in the three boxes that appear. In the first box, you'll type okstate. In the second two, you'll type four-digit numbers. Click Submit.

Enter the Class Key that you received from your instructor. You will only need to complete this once. After you have created your account, you can log in on the main page.

## **Class Key**

Class Keys generally start with an institution code, followed by two sets of four digits.

Submit

2. You should get a screen that says that your Class Key has been recognized. Make sure the section and instructor information match the class in which you're enrolled. If not, check to be sure you have the right Class Key. If the information is right, click "Yes, this is my class."

## **Enroll with Class Key**

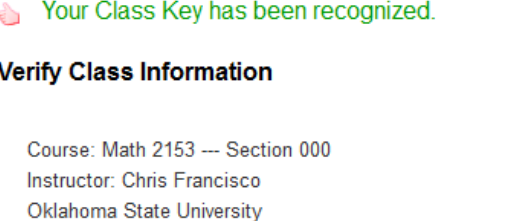

Yes, this is my class. No, this is not my class.

3. You will be asked if you already have a WebAssign account. If you have one from another OSU class, then use that one. If you don't already have an account, select, "I need to create a WebAssign account," and click Continue.

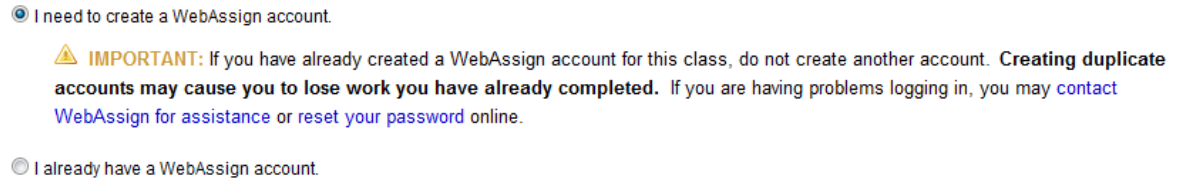

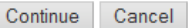

4. If you're creating a new account, you will now be asked to pick a username and password. For your username, we recommend that you use your short O-Key login. Your institution code is okstate, and that should be entered already. Pick a password that would be hard for others to guess. Then under student information, please enter your first and last names, e-mail address, and OSU student number. When you're done, click "Create My Account."

5. You may be prompted for an Access Code; it depends on whether you've entered one before and, if so, what type of code you had. You may use WebAssign for two weeks for free but will need a code after that if you haven't entered a multi-semester code before. If you have issues with Access Codes, please call WebAssign support at (800) 955-8275.